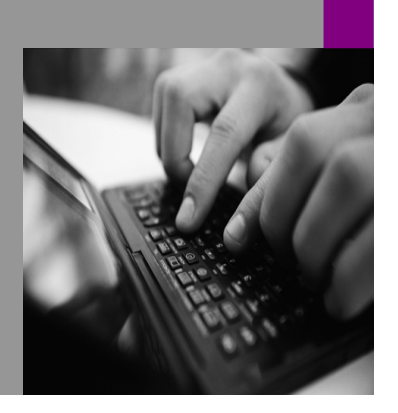

How-to Guide SAP NetWeaver 2004s SAP xApps

# How To... arate xMII with Composer

Version 1.00 – March 2006

Applicable Releases: SAP NetWeaver '04 SAP NetWeaver '04s SAP xMII 11.5 SR1

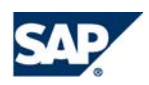

© Copyright 2005 SAP AG. All rights reserved.

No part of this publication may be reproduced or transmitted in any form or for any purpose without the express permission of SAP AG. The information contained herein may be changed without prior notice.

Some software products marketed by SAP AG and its distributors contain proprietary software components of other software vendors.

Microsoft, Windows, Outlook, and PowerPoint are registered trademarks of Microsoft Corporation.

IBM, DB2, DB2 Universal Database, OS/2, Parallel Sysplex, MVS/ESA, AIX, S/390, AS/400, OS/390, OS/400, iSeries, pSeries, xSeries, zSeries, z/OS, AFP, Intelligent Miner, WebSphere, Netfinity, Tivoli, and Informix are trademarks or registered trademarks of IBM Corporation in the United States and/or other countries.

Oracle is a registered trademark of Oracle Corporation.

UNIX, X/Open, OSF/1, and Motif are registered trademarks of the Open Group.

Citrix, ICA, Program Neighborhood, MetaFrame, WinFrame, VideoFrame, and MultiWin are trademarks or registered trademarks of Citrix Systems, Inc.

HTML, XML, XHTML and W3C are trademarks or registered trademarks of W3C®, World Wide Web Consortium, Massachusetts Institute of Technology.

Java is a registered trademark of Sun Microsystems, Inc.

JavaScript is a registered trademark of Sun Microsystems, Inc., used under license for technology invented and implemented by Netscape.

MaxDB is a trademark of MySQL AB, Sweden.

contained in this document serves informational purposes only. National product specifications may vary.

These materials are subject to change without notice. These materials are provided by SAP AG and its affiliated companies ("SAP Group") for informational purposes only, without representation or warranty of any kind, and SAP Group shall not be liable for errors or omissions with respect to the materials. The only warranties for SAP Group products and services are those that are set forth in the express warranty statements accompanying such products and services, if any. Nothing herein should be construed as constituting an additional warranty.

These materials are provided "as is" without a warranty of any kind, either express or implied, including but not limited to, the implied warranties of merchantability, fitness for a particular purpose, or non-infringement. SAP shall not be liable for damages of any kind including without limitation direct, special, indirect, or consequential damages that may result from the use of these materials. SAP does not warrant the accuracy or completeness of the information, text, graphics, links or other items contained within these materials. SAP has no control over the information that you may access through the use of hot links contained in these materials and does not endorse your use of third party web pages nor provide any warranty whatsoever relating to third party web pages. SAP NetWeaver "How-to" Guides are intended to simplify the product implementation. While specific product features and procedures typically are explained in a practical business context, it is not implied that those features and procedures are the only approach in solving a specific business problem using SAP NetWeaver. Should you wish to receive additional information, clarification or support, please refer to SAP Consulting. Any software coding and/or code lines / strings ("Code") included in this documentation are only examples and are not intended to be used in a productive system environment. The Code is only intended better explain and visualize the

SAP, R/3, mySAP, mySAP.com, xApps, xApp, and other SAP products and services mentioned herein as well as their respective logos are trademarks or registered trademarks of SAP AG in Germany and in several other countries all over the world. All other product and service names mentioned are the trademarks of their respective companies. Data syntax and phrasing rules of certain coding. SAP does not warrant the correctness and completeness of the Code given herein, and SAP shall not be liable for errors or damages caused by the usage of the Code, except if such damages were caused by SAP intentionally or grossly negligent.

# **1 Scenario**

Integrating SAP xApp Manufacturing Integration and Intelligence (SAP xMII) with Visual Composer (VC).

# **2 Introduction**

This paper will show the process of integrating SAP xMII and VC. This document outlines the basic usage of the SAP xMII JDBC driver, which provides a bridge between SAP's xMII application and external applications such as SAP Enterprise Portal and SAP Visual Composer.

The basic concept is that SAP xMII "query templates" can be exposed as if they were database tables (queries) or stored procedures (commands such as SQL commands).

For each database connection, a specific template folder can be designated as the source for these xMII query templates as part of the connection string.

# **3 Installing and Configuring JDBC Connector to xMII**

### **3.1 JDBC Connector to xMII**

1. Login to the Visual Administrator: go.bat

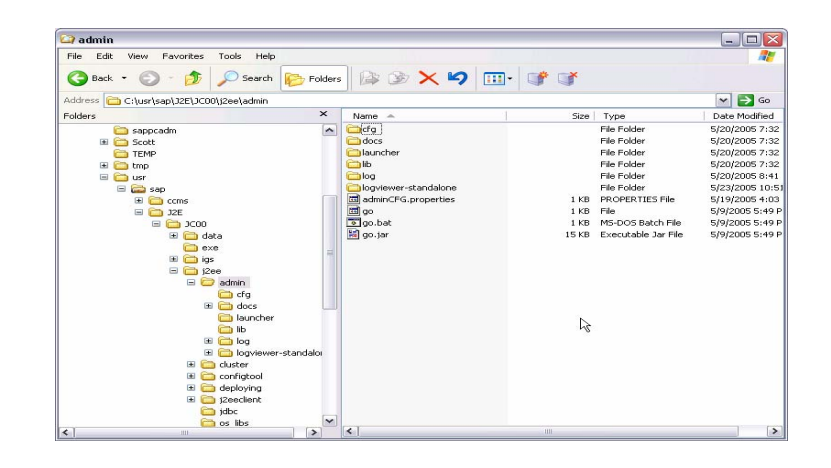

2. Log into the Visual Administrator

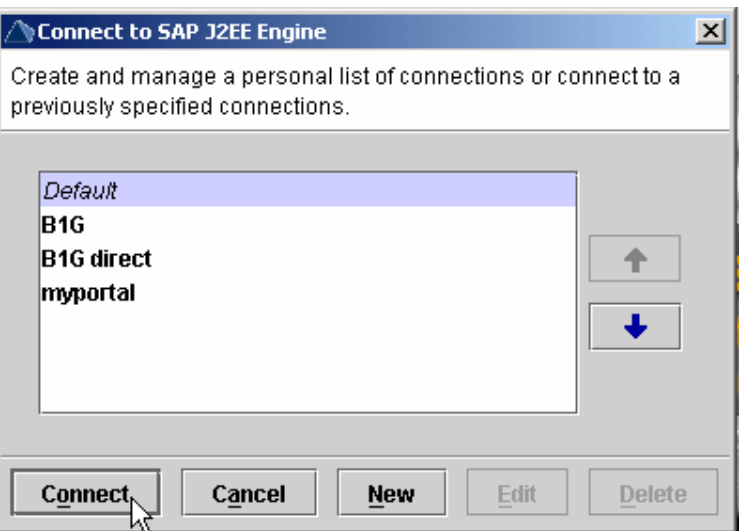

**3.** Enter your password and hit Connect.

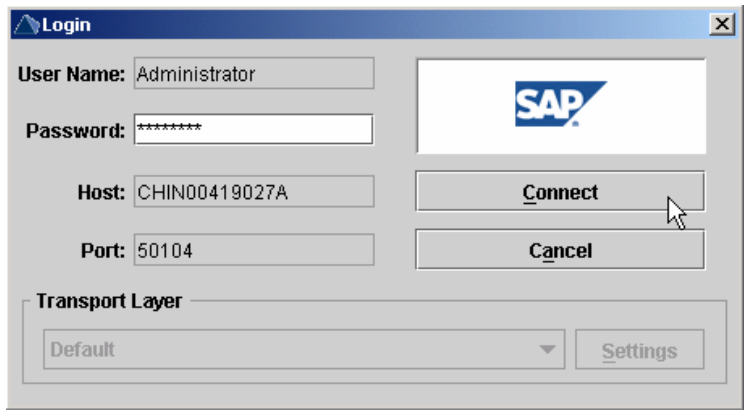

4. Navigate to Server -> Services -> JDBC Connector.

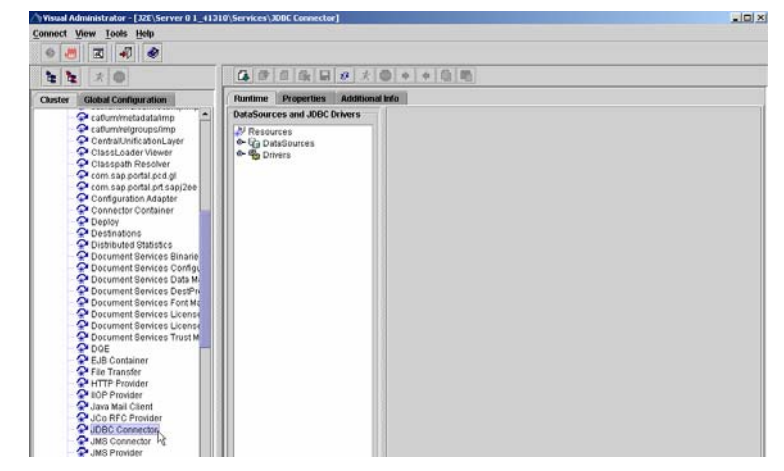

5. Make sure the JDBC drivers have been acquired from the software vendor and installed on the server. If the JDBC driver was not set up, it can be added by clicking on the "Create Driver" button the cursor is over in the diagram to the left and entering a name for the driver.

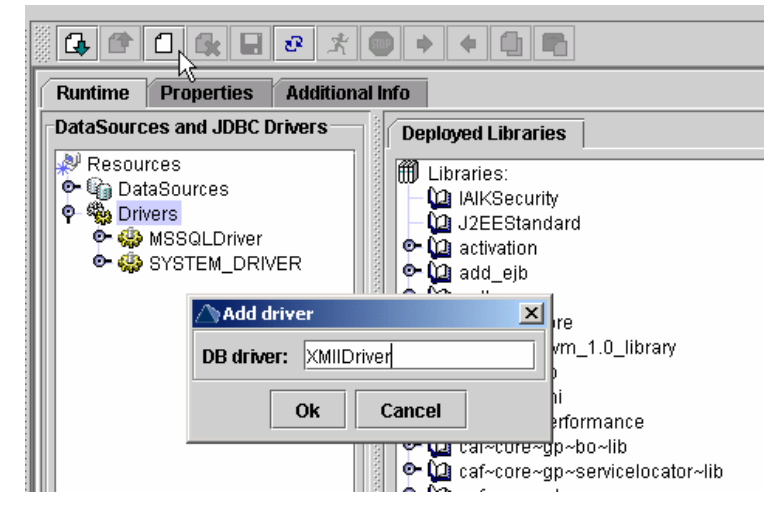

**6.** Add the jar files to the driver entry and Click OK.

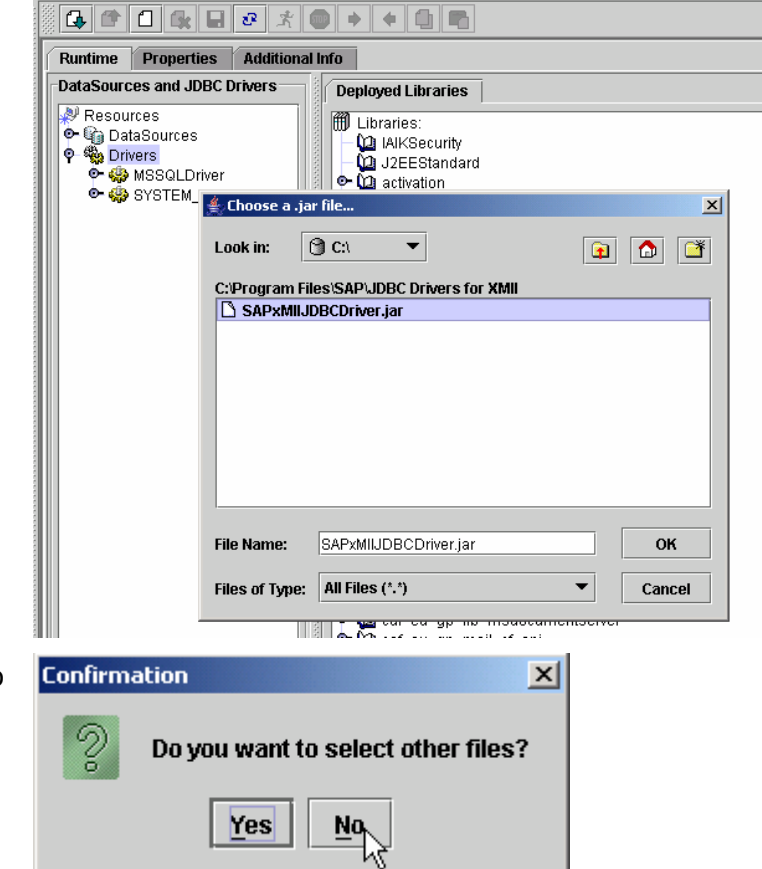

7. If prompted whether you want to select other files, choose "No".

8. The new driver will then appear. We have now added a driver to be used in our BI Connector.

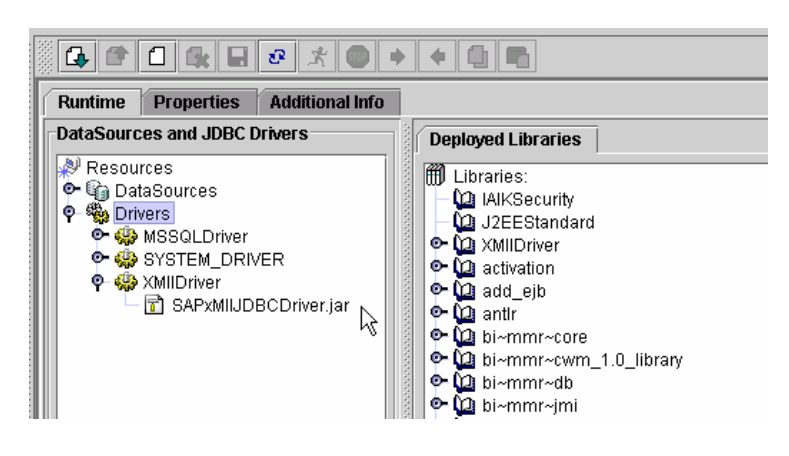

9. Navigate to Server -> Services -> Connector Container.

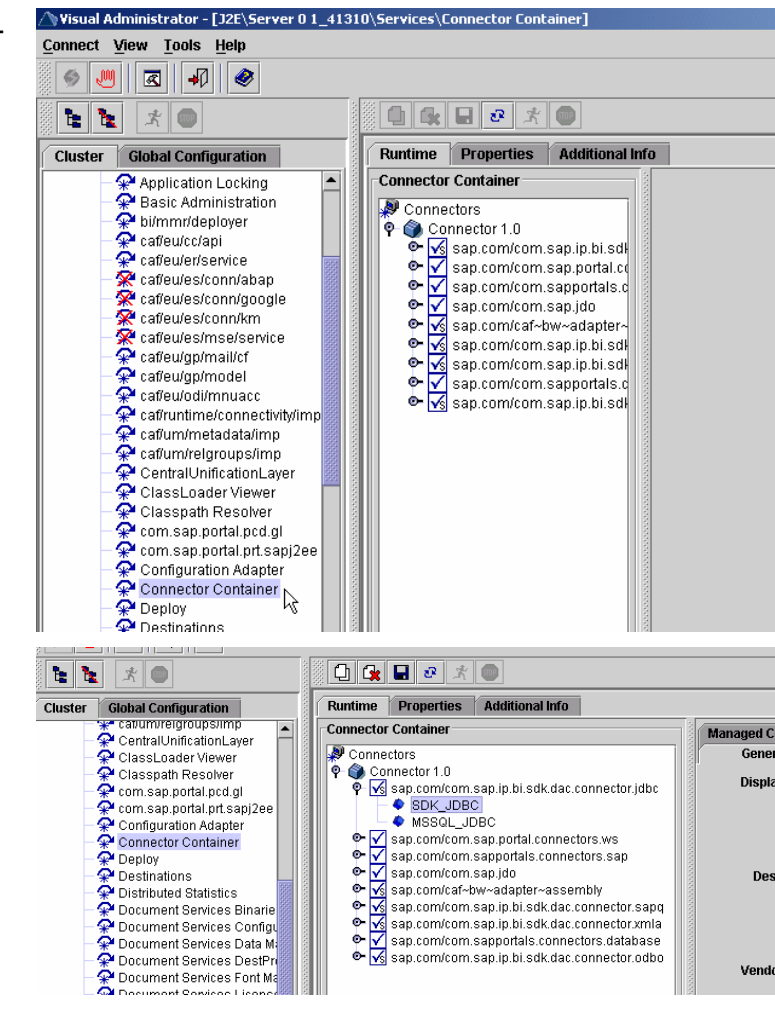

10. Verify the BI JDBC Connector Resource Adapter exists. We can see that the BI JDBC Connector is active and running with the defaults set.

11. To create a new connector, select the Connector SDK\_JDBC and click the Clone button to create a new BI JDBC Connector and enter a name for the connector.

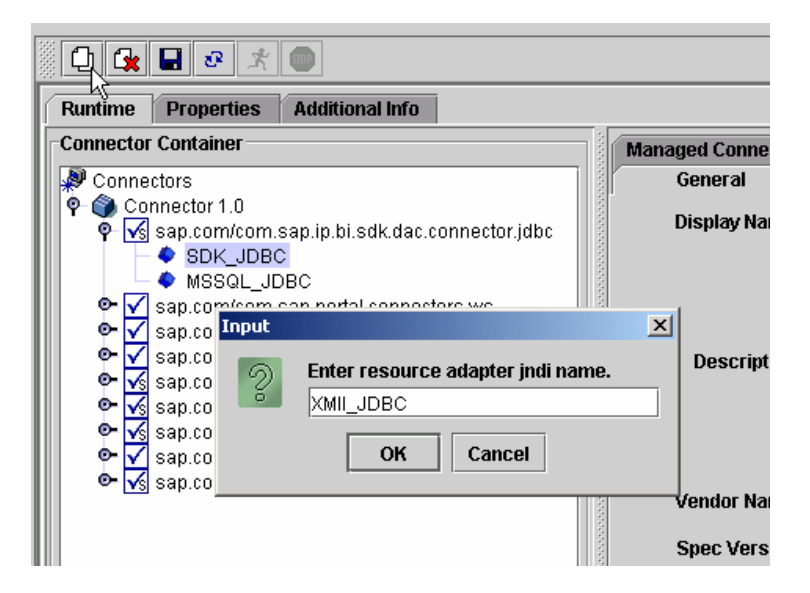

12. If you get a message that says "Clone successful" hit OK.

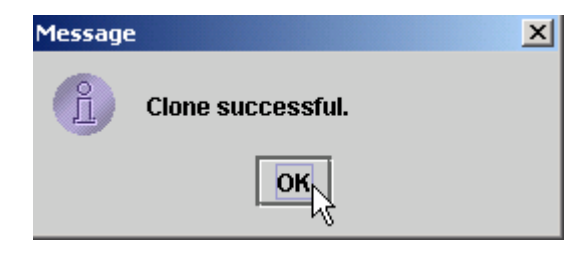

13. Select the recently created Connector and choose the Resource Adapter tab. Click the Add button to associate additional Resources with the **Connector** 

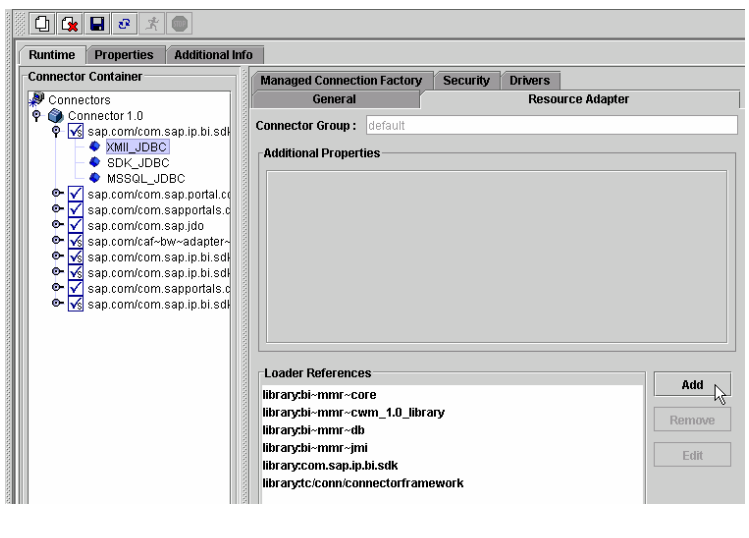

14. To add resources, enter the name of a Resource we wish to associate with the Connector. Make sure you hit Save.

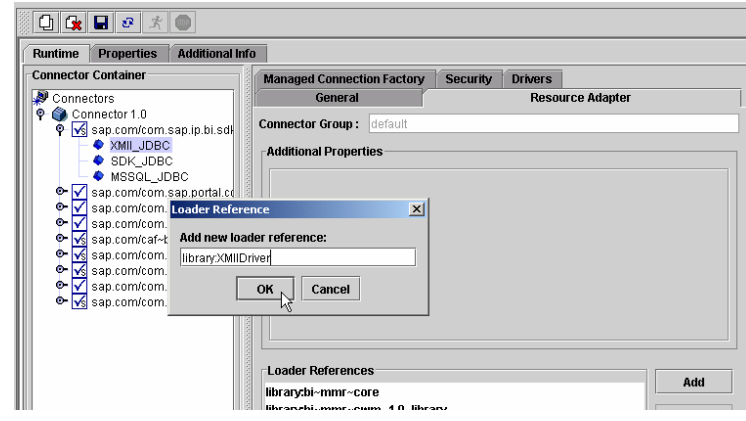

15. Login to the Portal.

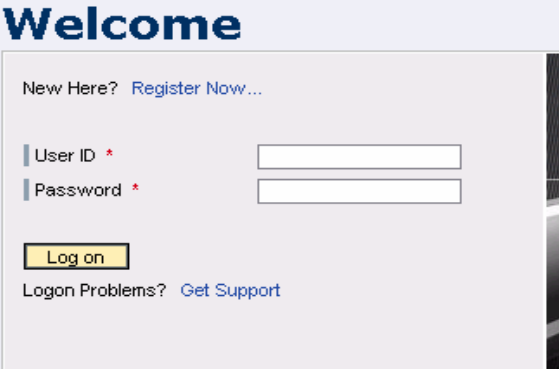

16. Create a New System on the Portal. Go to "System Administration -> System Configuration" and click on a folder. Then create a System by choosing "New from Par -> System".

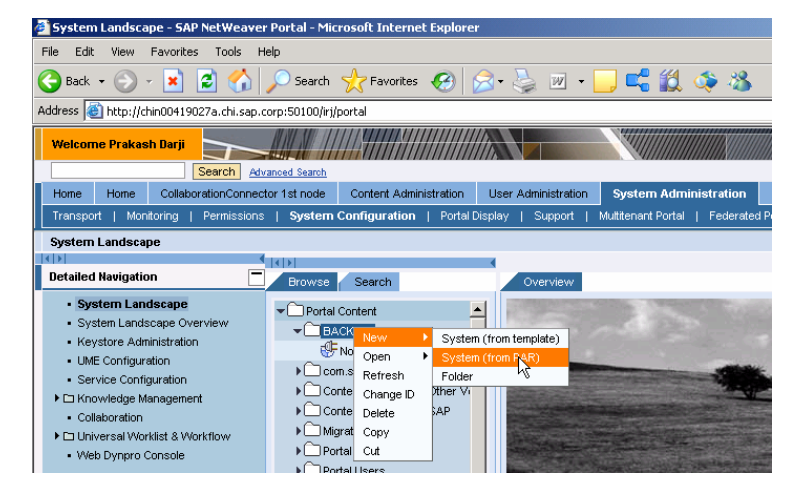

17. To create a BI JDBC System within the SAP NetWeaver 2004s Portal, select the "com.sap.portal.systems.bi" PAR and choose Next.

> **NOTE**: Within a SAP NetWeaver '04 system, the component will be: "com.sap.portal.systems.BIUDI"

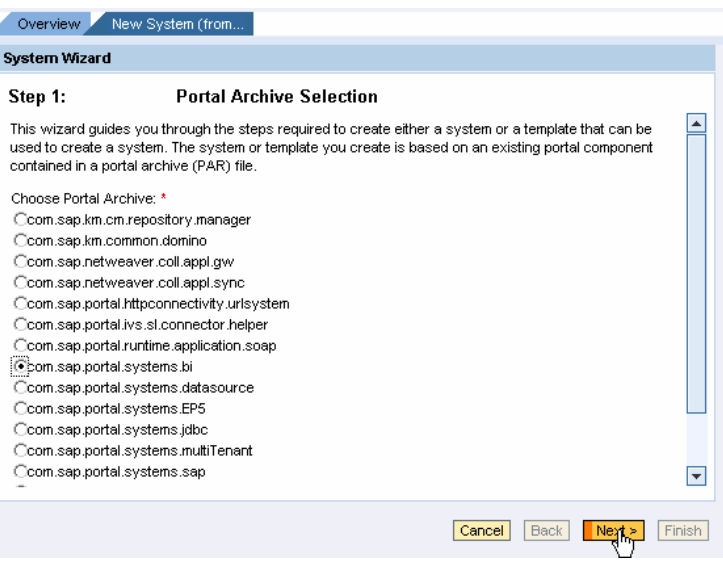

18. Select the "SAP\_BI\_JDBC" option and choose Next.

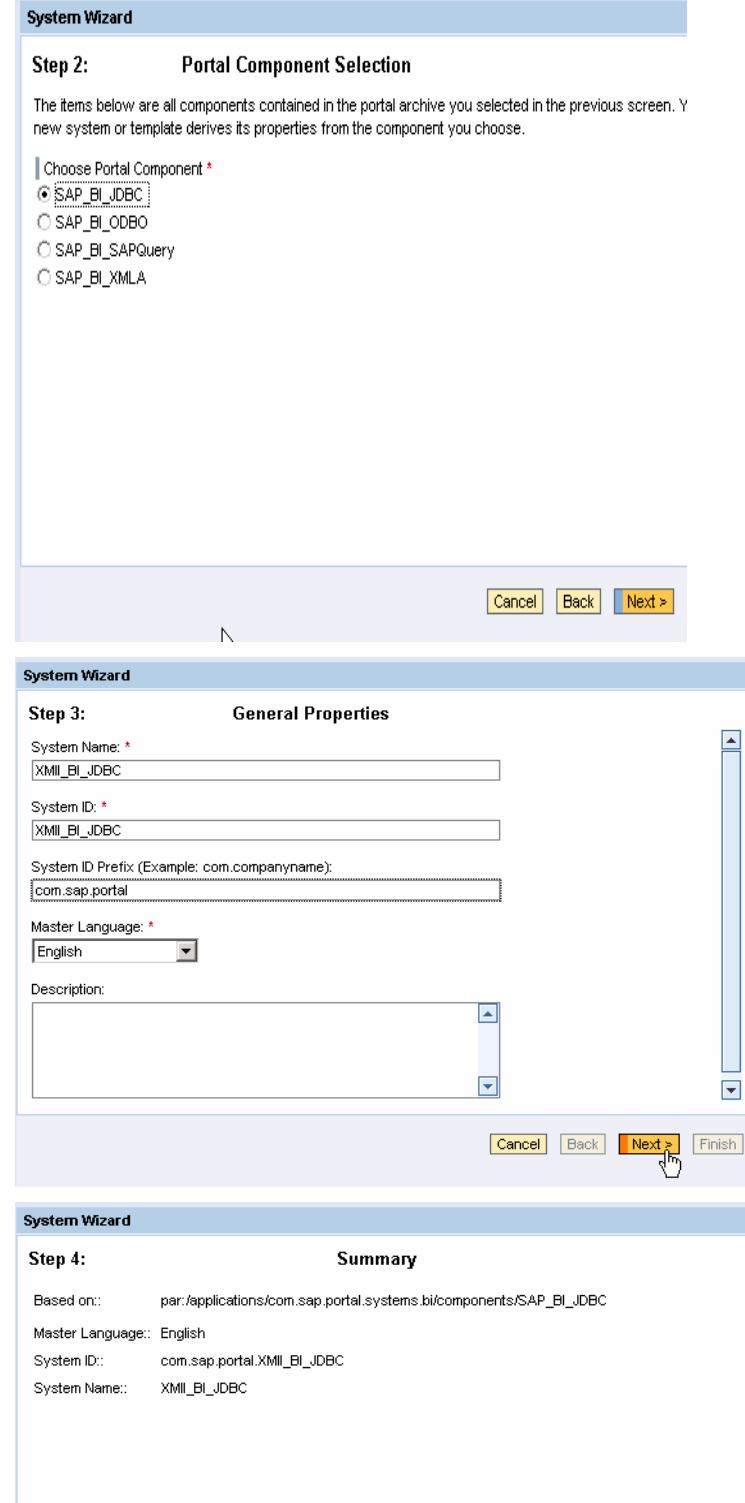

Cancel Back Next > Finish

19. Enter a System Name, ID and Prefix and choose Next. Then Choose Finish and Open the Object for Editing.

20. Choose "Finish" in the wizard.

21. Choose "Open the object for editing".

Choose your next step:: Copen the object for editing CRestart the wizard to create a new object using the same portal component CClose the wizard

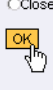

22. Navigate to the Connection properties option in the Property Category dropdown list. Enter in the database connection URL. Enter in the Driver Class name.

> **NOTE:** To get the connection URL from xMII, see the Appendix for more details.

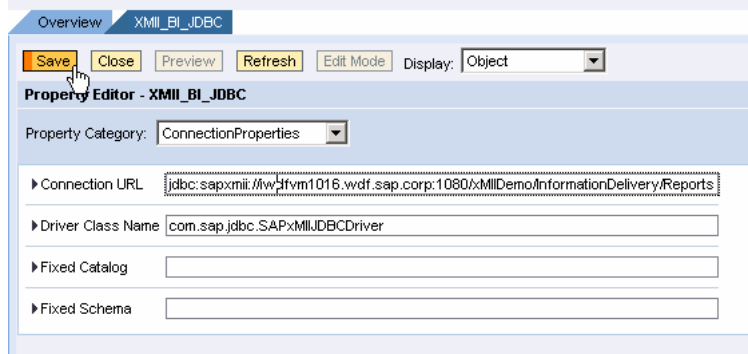

23. Navigate to the User Management Property Category and choose the admin,user option.

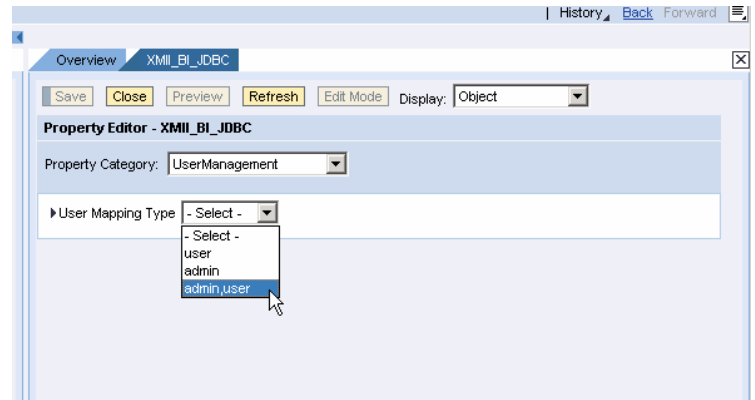

24. Verify the Connection Factory created in step 1 "xMII\_JDBC" is specified under the "Show All" Property Category.

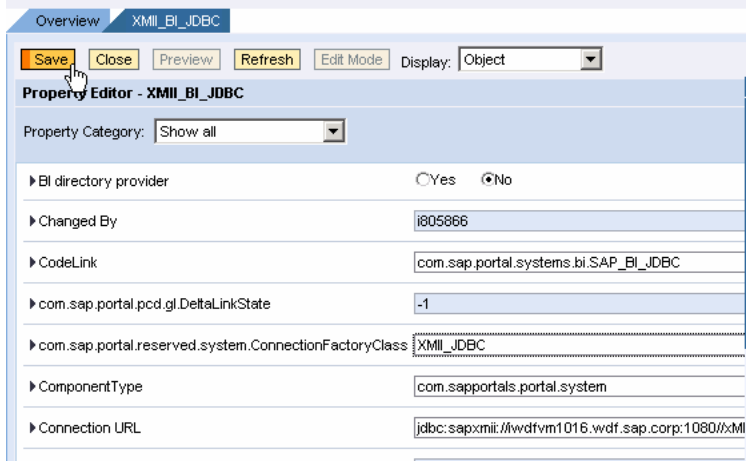

25. From the Display dropdown list choose the System Aliases option. Enter an alias for the system and choose the add button.

**NOTE: Don't forget to save.** 

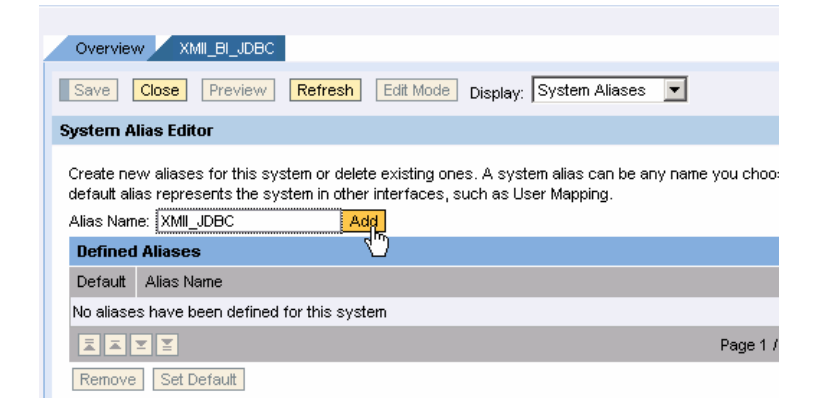

26. To create user mapping, Navigate to the User Administration -> Identity Management.

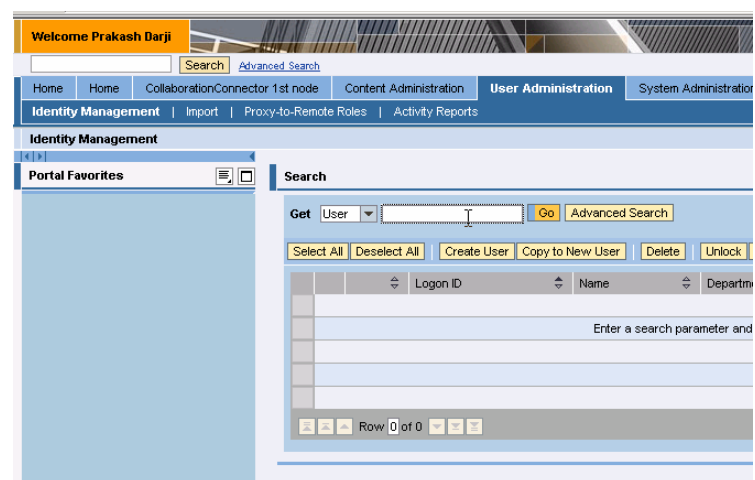

27. Search for a user and select that user.

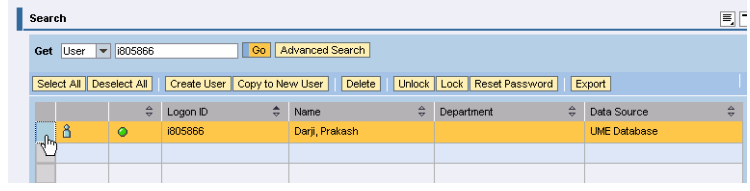

28. In the details section, choose "User Mapping".

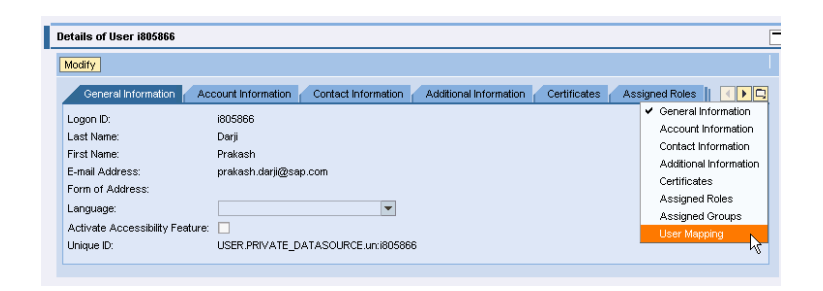

29. Choose the "Modify" button to change from display mode to change mode.

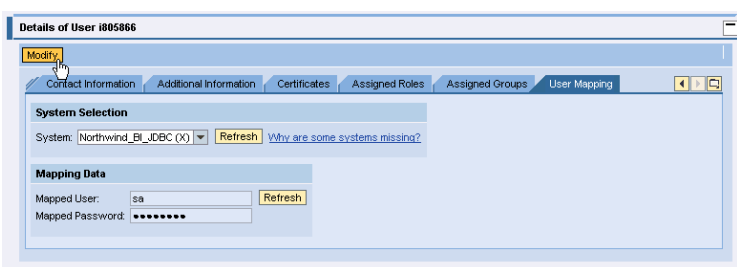

30. Choose your system alias that you created for your xMII system.

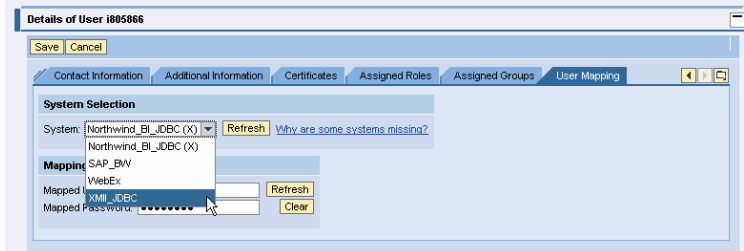

31. Enter your xMII userid and password and hit Save.

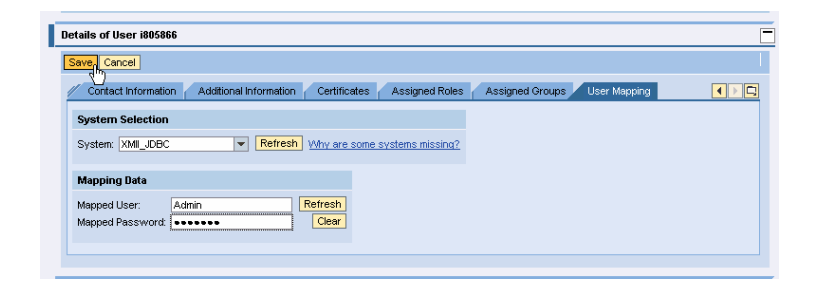

32. To test the connection, navigate back to the System Configuration area. Choose the JDBC System you created and choose "Connection Tests".

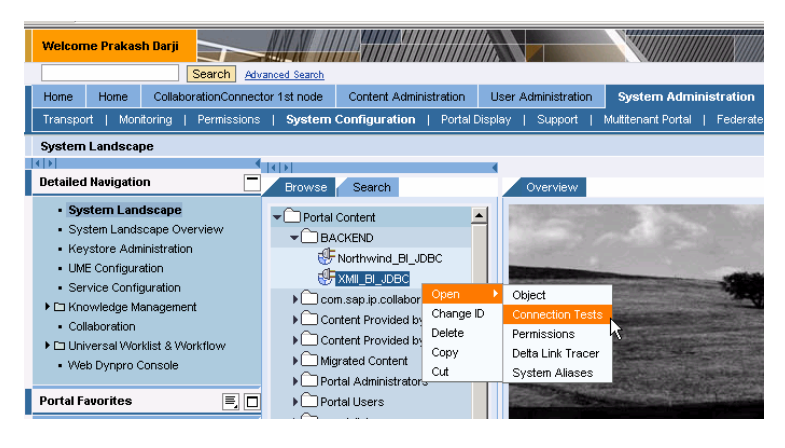

33. Choose the "Connection Test for Connects" and hit Test. The test should be successful.

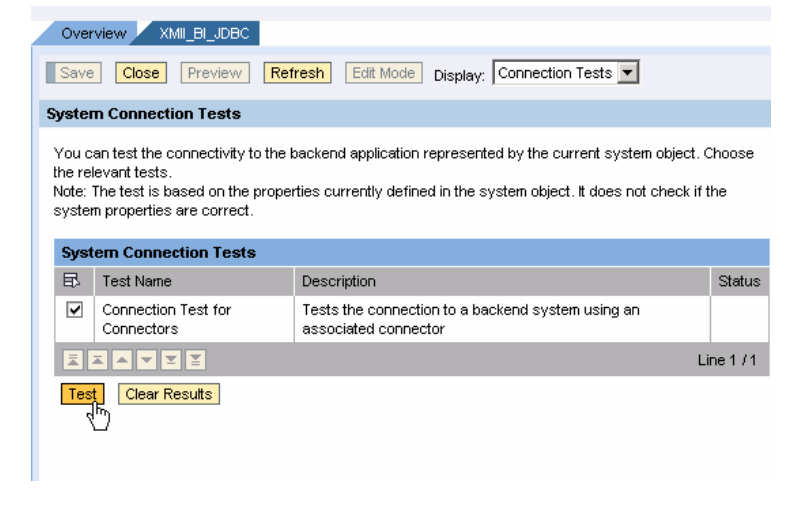

34. You should see the Connection Test as successful.

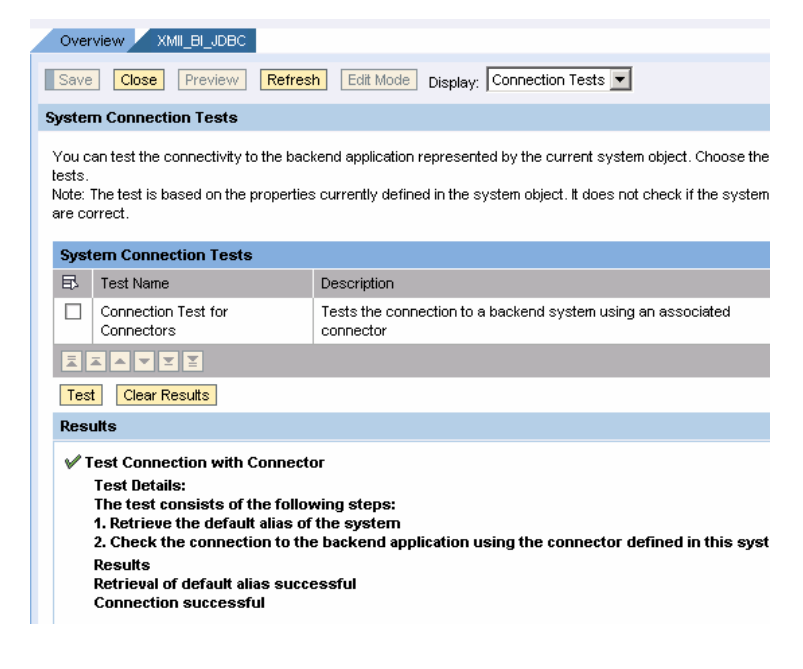

### **3.2 Using the xMII System within Visual Composer**

1. Log into Visual Composer and create a new model.

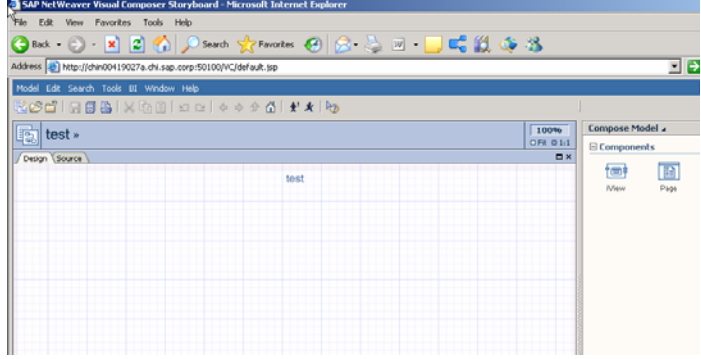

Add an iview to your model and enter the iview. 2.

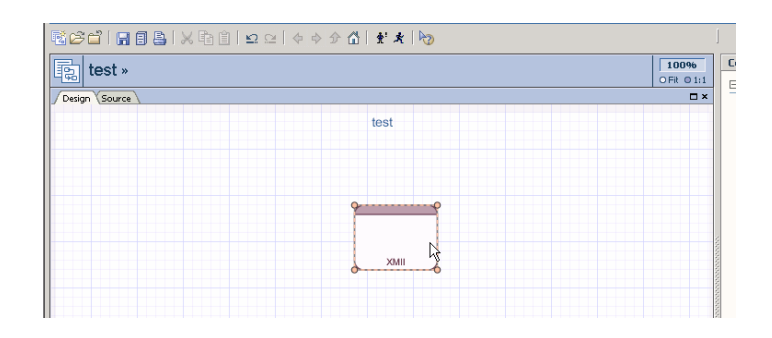

3. Go to the "Find Data" section and choose the system you created and search for your xMII Query.

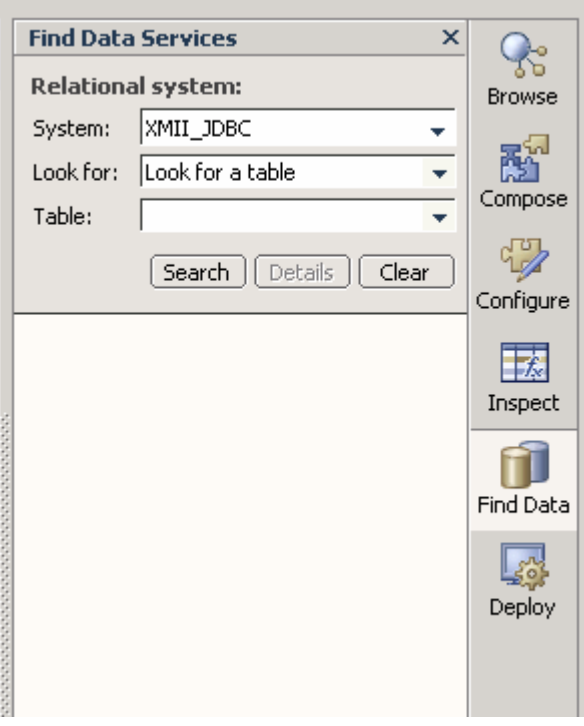

4. You should see all your data (queries) available from xMII.

> **Note:** xMII Queries exposed are the xMII queries which have already been configured and reside in the file folder specified in the connection string.

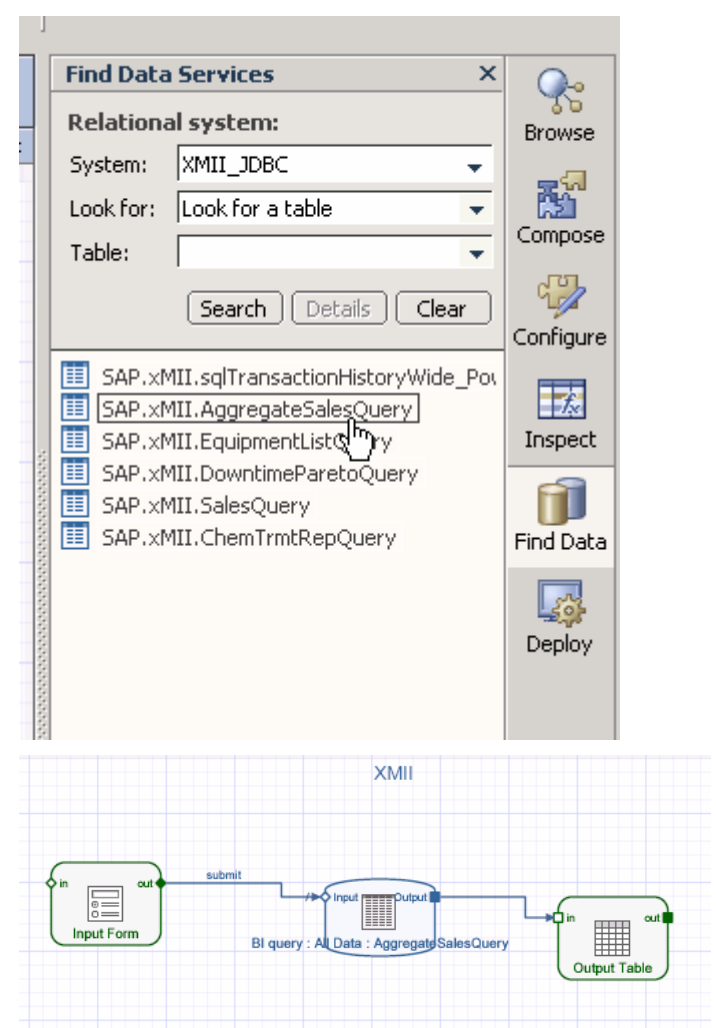

5. You can now build a model using the xMII Query.

# **4 Connection Details**

This section describes the technical usage of the JDBC driver and the connection parameters needed when establishing a JDBC connection.

### **4.1 JDBC Driver Class**

com.sap.jdbc.SAPxMIIJDBCDriver

#### **4.2 Connection URL Format**

**jdbc:sapxMII://xMII servername<:port>/PathToTemplateFolder?version=11** 

The port parameter is optional. It will default to port 80 if not provided. The version # is defaulted to "11" (not required if using xMII version 11.5). The user does not need to specify the sub-version for e.g.11.5

The path to the template folder can be multilevel, as in:

**jdbc:sapxMII://xMIIserver.phl.sap.corp:1080/xMIIDemo/MixingArea/Trends** 

To get the path for a particular query template in xMII, you can copy the shortcut of the xMII Report.

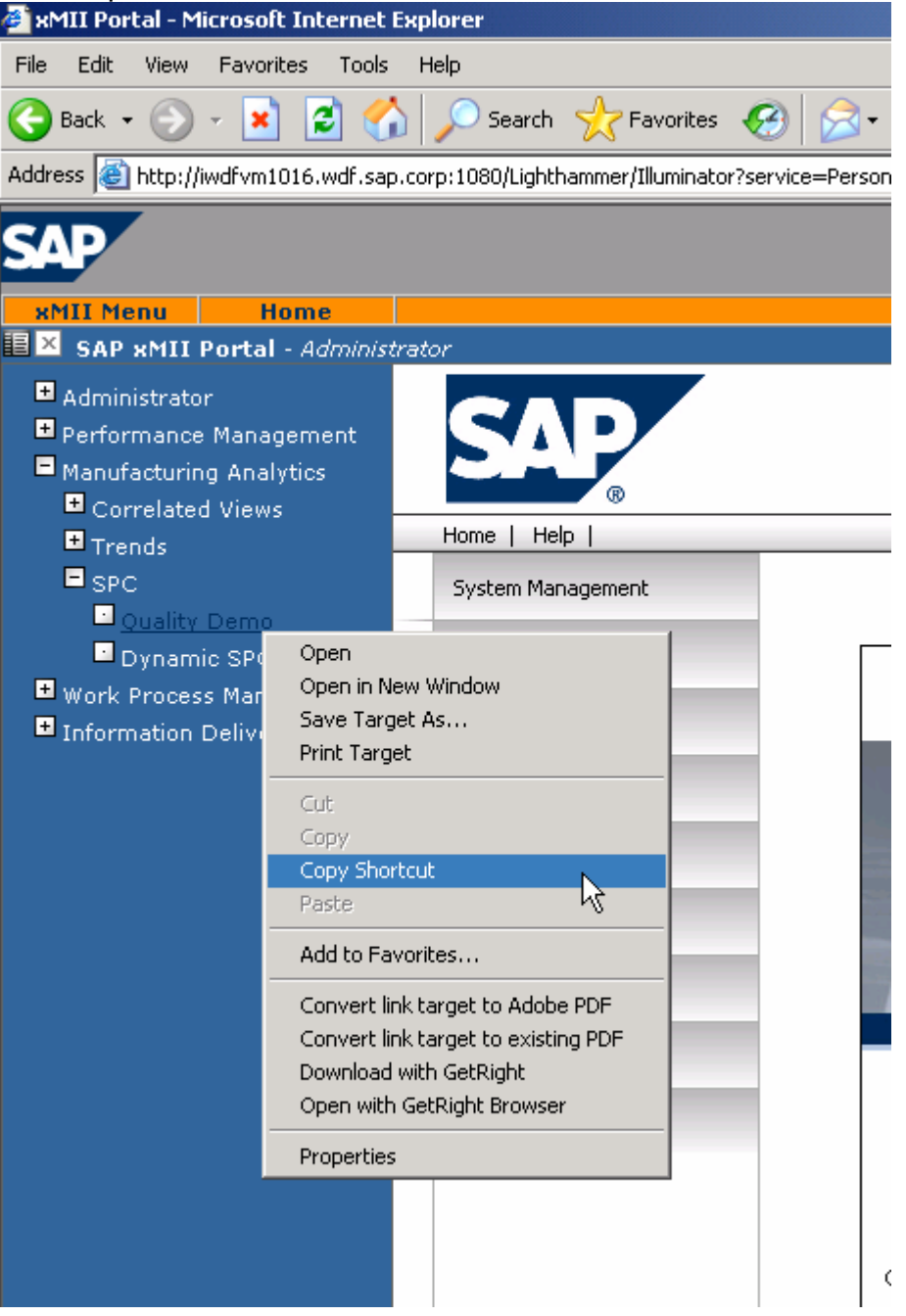

When you paste the shortcut, the path to the application is specified in blue. http://iwdfvm1016.wdf.sap.corp:1080/xMIIDemo/ManufacturingAnalytics/SPC/ExampleMenu.htm

### **4.3 Additional Parameters**

There is also an optional connection parameter named "trace" that can be set to a value of "true" or "false" to provide more detailed tracing to System.out and System.err.

**jdbc:sapxMII://myServer/xMIIDemo/MyFolder?trace=true** 

# **5 SQL Reference**

### **5.1 SELECT Statements:**

SELECT <columns> FROM <table/template name> <WHERE XXX=YYY>

The column wildcard character (\*) can be used to specify all columns.

The "WHERE" clause is used to pass parameters to the query, much the same as applets or URL requests pass parameters to an SAP xMII query. In this case,  $XXX =$  the name of a query parameter,  $YYY =$  the query parameter value. An example of this format is:

**SELECT L1Speed,L2Speed FROM LineSpeedQuery WHERE RowCount=25 AND Duration=8 AND DurationUnits='H'** 

Please refer to the SAP xMII documentation in the "Query Reference" section for a list of supported parameters for each type of SAP xMII query.

### **5.2 EXEC Statements:**

EXEC <table/template name> (XXX=YYY,…)

In this case, the parameter name/value pairs are specified in parentheses, with each name/value pair separated by a comma. In this example,  $XXX =$  the name of a query parameter,  $YYY =$  the query parameter value.

An example could be:

```
EXEC StoreQualityResults(Param.1='Yellow Paint', 
Param.2=123.45,Param.3='12/25/2003 15:12:00')
```
Please refer to the SAP xMII documentation in the "Query Reference" section for a list of supported parameters for each type of SAP xMII query.

# **Author**

#### **Bimal Mehta**

Sr. Solutions Manager Applications Solution Management SAP LABS, LLC 350 Eagleview Blvd. Suite 110 Exton, PA 19341 *O: 610-903-8000 x138 F: 610-492-9880 M: 267-307-3730 [bimal.mehta@sap.com](mailto:bimal.mehta@sap.com)*

www.sap.com/xApps

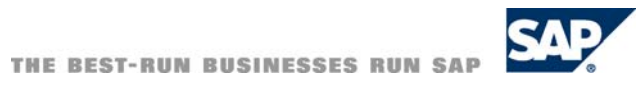